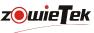

## How to control PTZ camera by BITFOCUS Companion

Note: Bitfocus Companion does not necessarily require Stream Deck to use!

How does the Companion accept control commands? Take web-side control as an example Method: Use the web terminal (accessed through mobile phone, pad, computer) to control.

*In this I will tell you how to use the web terminal to control.* 

You can also click here to learn how to use Stream Deck.

- 1. Download: https://www.bitfocus.io/companion/
- 2. Installation, configuring the Network, before you open Companion.
- · Connect the hardware and software you want to control. Make sure you are on the same network as they are. After running the program, this window will pop up. Companion is based on web pages, which means that after installation, if the network card and port are set in the GUI Interface drop-down menu, you can access Companion through any computer in the local area network. (It is not necessary to configure Companion through the computer where Companion is installed)
- 3. Start the server when you open Companion, a server window will open. From the opening screen, choose your network interface and change the port if needed the default is 8000. This is the port of the Companion server.

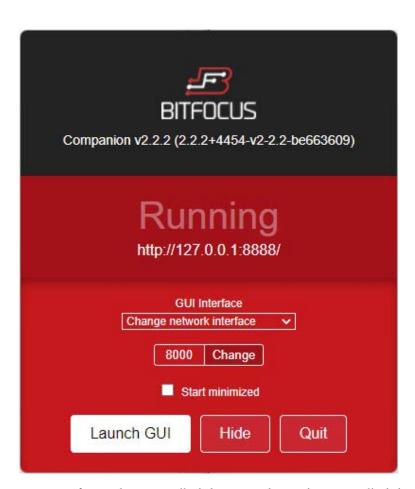

4. Configure the controlled device and pair the controlled device to the Companion

First, we need to make sure that the controlled device has been connected to the local areanetwork, set a fixed IP address, and the official control software or web interface of the device can be used normally on the connected local area network. We need to note down the IP address of the device. Here is an example of adding ZOWIEPTZ CAMERA.

We enter the device brand in the text box, search for and add the device.

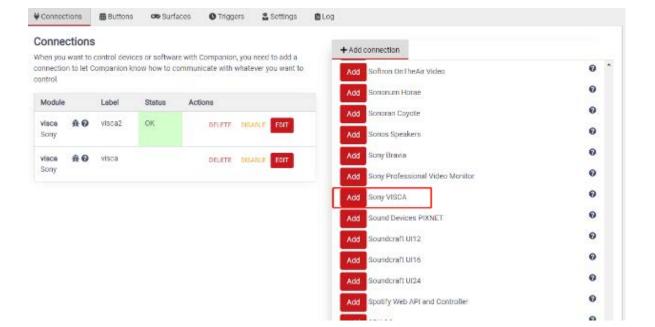

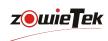

Click on the Instances tab to see the devices that have been added. Input Target IP which is camera's IP address.

You should change the camera id to id 1.

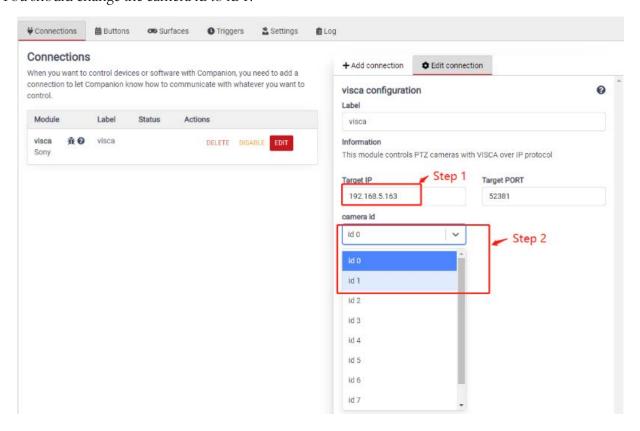

Click DISABLE twice and Status will show green OK, the Companion has successfully connected the device.

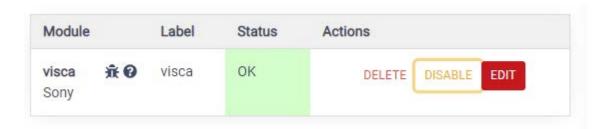

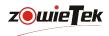

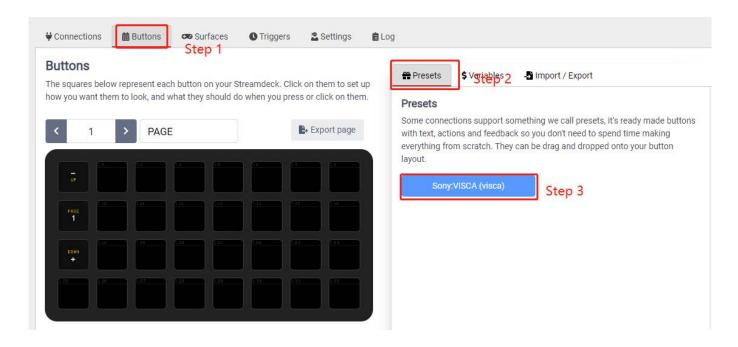

## Select the type of buttons you need

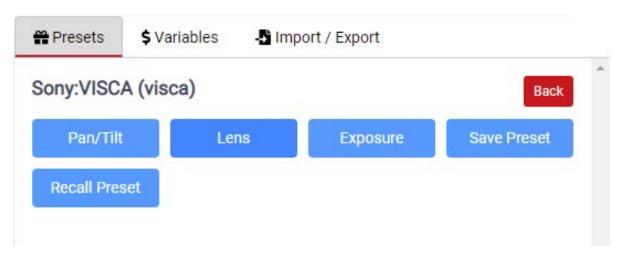

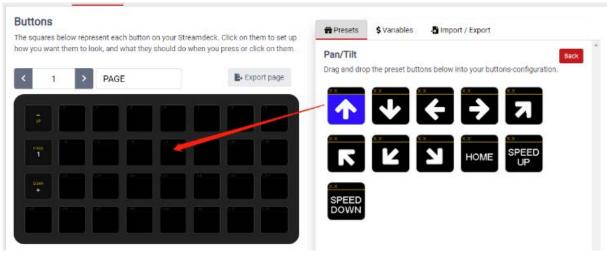

5. Test if the button is functional Press button <Test actions>, Whether the test function is implemented

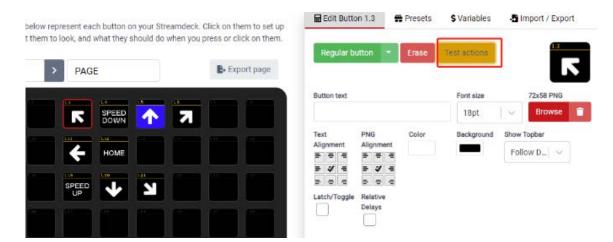

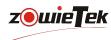

Now you can choose the way you like to control cameras.

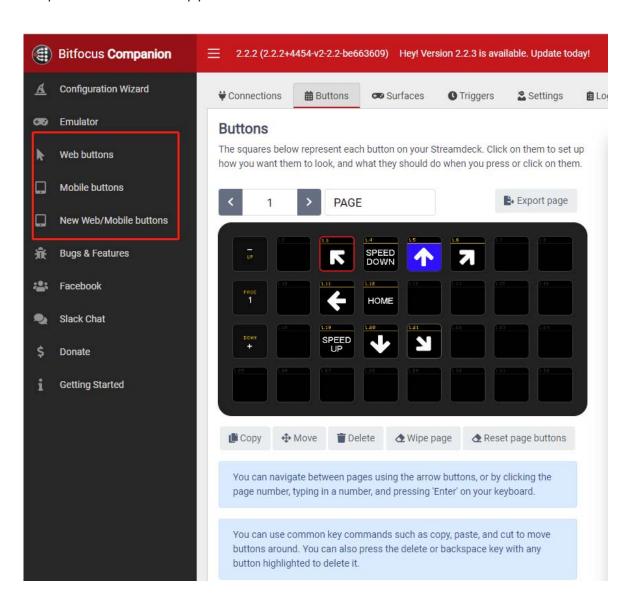